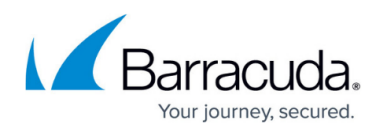

## **How to Create a Mailbox Repository**

<https://campus.barracuda.com/doc/45712756/>

This article refers to the Barracuda ArchiveOne 6.6 and higher.

A mailbox repository stores data archived from end-user mailboxes. Before getting started, verify you have the following permissions:

- Proper file permissions on the server where the new repository is located;
- Proper user permissions to run ArchiveOne;
- ArchiveOne service account must have full control over the repository's parent directory.

Use the following steps to create a mailbox repository:

- 1. Create the parent directory for the repositories on your file system, for example, **C:\Repositories**. Note the following rules when creating the parent directory:
	- The ArchiveOne service account must have full control over the repository's parent directory.
	- Each repository consists of an **Index** location and a **Data** location. Both of these folders are usually stored within a single parent directory whose name corresponds with the repository name, for example, **C:\Repositories\Mailbox\_Repository\_Year\_2015**.
	- Repositories must never share base directories, i.e., **Index/Data/Temp**.
- 2. Log in to the ArchiveOne Admin Console.
- 3. Right-click **Mailbox Repositories**, and then click **New Mailbox Repository**:
- A1 ArchiveOne Admin

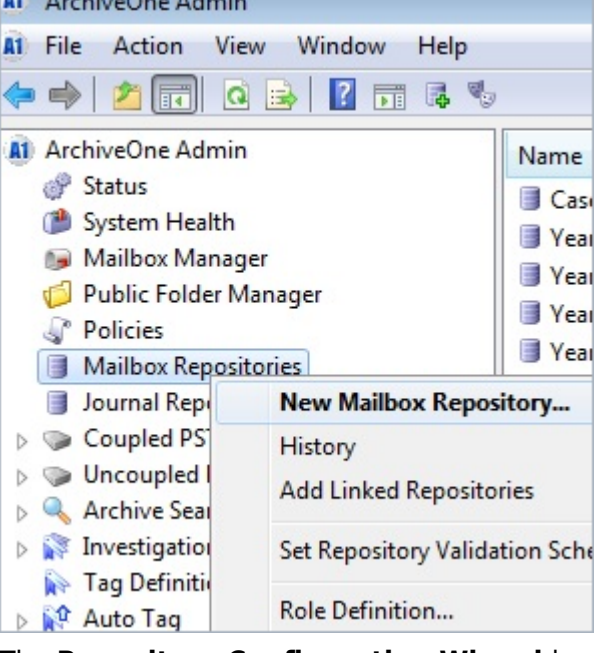

- 4. The **Repository Configuration Wizard** launches. Click **Next** in the initial page to proceed.
- 5. In the **Repository Name** page, enter a name to identify the repository, and then click **Next**. **Best Practice**

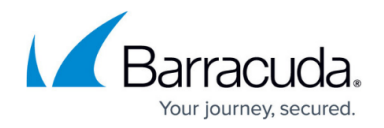

Enter a repository name relevant to the contained data, for example, **Mailbox\_Repository\_Year\_2015**.

- 6. In the **Storage manager** page, from the drop-down menu make your selection:
	- If you are using a specified device to hold archived data, select the appropriate [Storage](http://campus.barracuda.com/doc/43222547/) [Manager.](http://campus.barracuda.com/doc/43222547/)
	- If you are using a local or mapped network drive, select **None**.

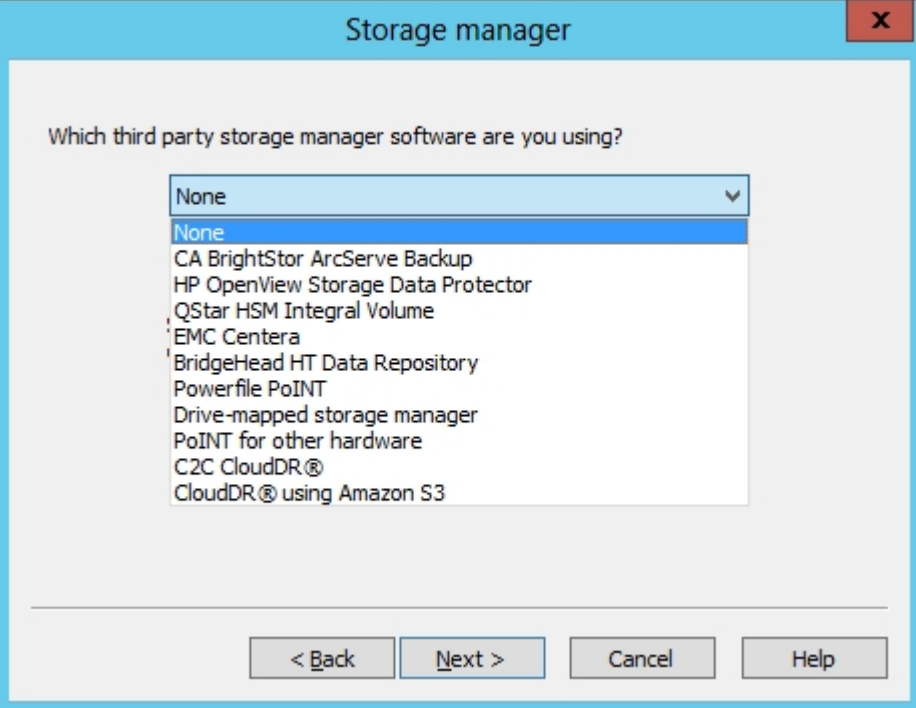

7. Click **Next**. In the **Index location** page, click **Browse** and navigate to and select the Index folder.

Barracuda Networks recommends using a local drive. For example,

**C:\Repositories\Mailbox \_Repository\_Year\_2015\Index**.

8. Click **Next**. In the **Archive Location** page, browse to and select the **Data** folder, for example: **C:\Repositories\Mailbox \_Repository\_Year\_2015\Data**:

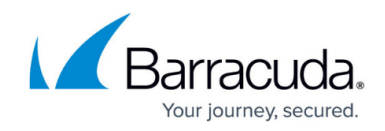

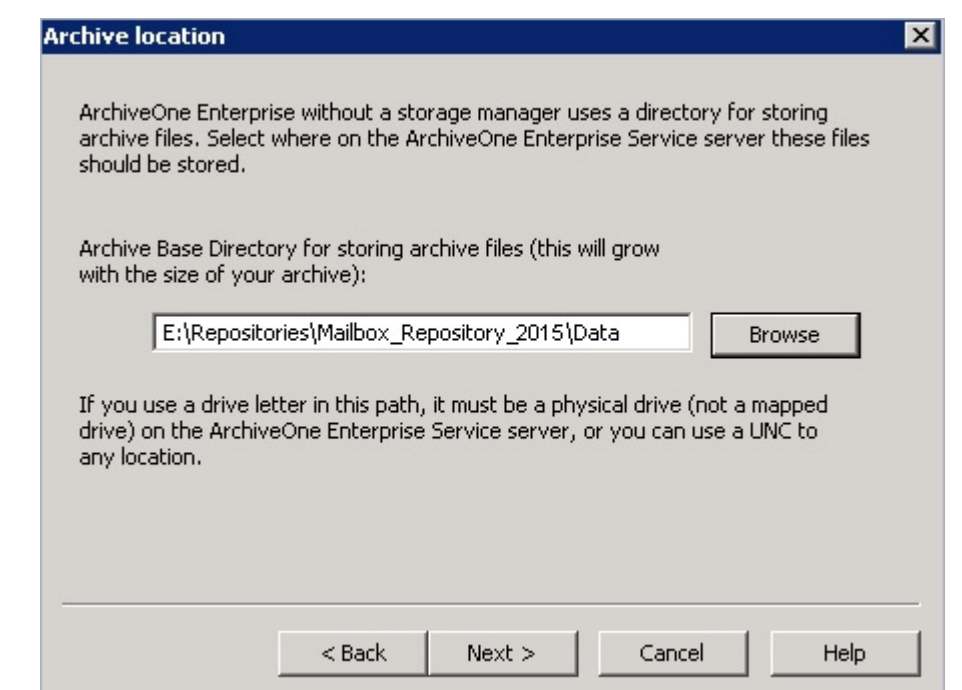

9. Click **Next**. In the **Rate Control** page, select **Control archiving rate** and enter the maximum amount of data to archive during any archive run in MB if you want to specify that policy runs archive a set maximum amount of data at a time. This can prevent overloading at busy times. This is generally only required if you are using a Storage Manager.

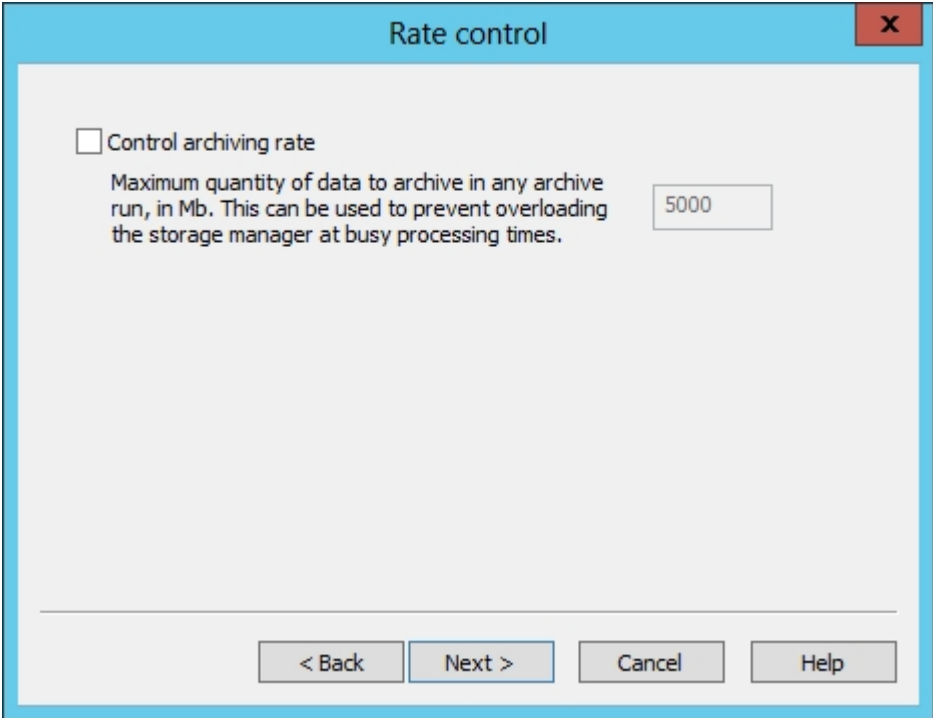

10. Click **Next**. In the **Retention** page, select a period of time to retain messages from the dropdown menu:

## Barracuda ArchiveOne

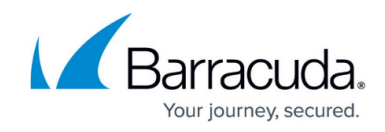

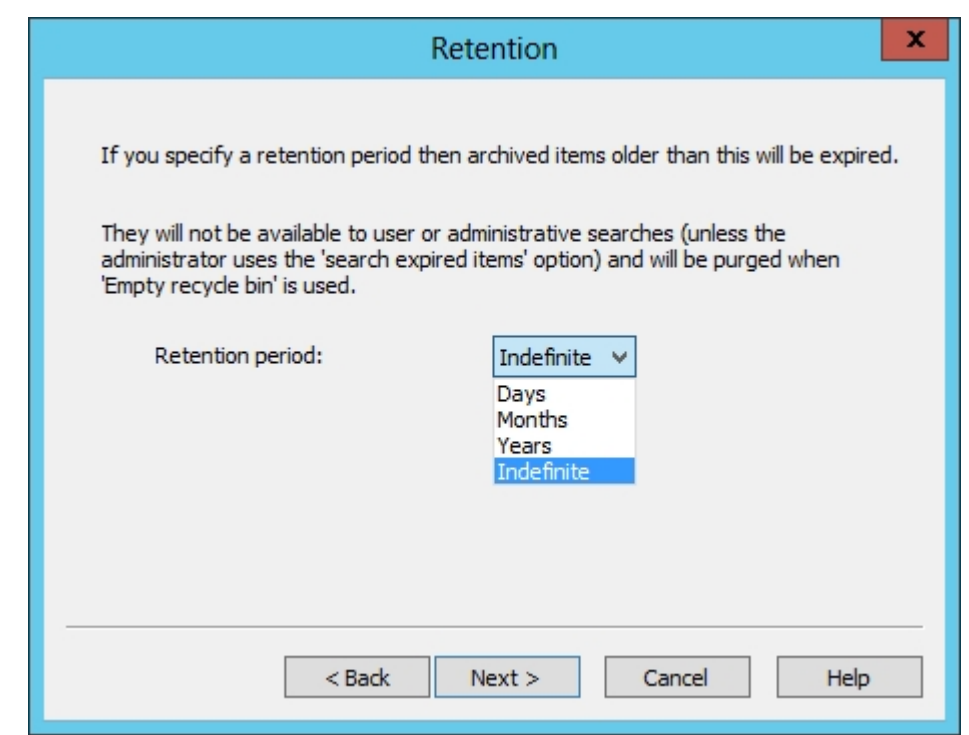

- 11. Click **Next**. In the **Browse Archive** page, select **Index data in this repository into the browse Archive database** if you want the repository index synchronized to the [BrowseArchive database](http://campus.barracuda.com/doc/43222902/) so that users see the data archived to this repository in their archive folder hierarchy in the **Search Archive view** in Outlook.
- 12. The **Configuration Wizard** completion page displays once the repository is created. Click **Finish** to close the wizard.

## Barracuda ArchiveOne

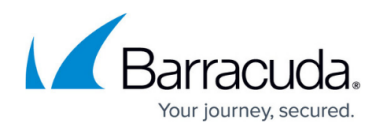

## **Figures**

- 1. mailbox01.png
- 2. mailbox02.png
- 3. mailbox03.png
- 4. mailbox04.png
- 5. mailbox05.png

© Barracuda Networks Inc., 2024 The information contained within this document is confidential and proprietary to Barracuda Networks Inc. No portion of this document may be copied, distributed, publicized or used for other than internal documentary purposes without the written consent of an official representative of Barracuda Networks Inc. All specifications are subject to change without notice. Barracuda Networks Inc. assumes no responsibility for any inaccuracies in this document. Barracuda Networks Inc. reserves the right to change, modify, transfer, or otherwise revise this publication without notice.